## **Enunciados ejercicios Excel 2013-2019**

1. Calcular el alcance y la altura máxima de un proyectil lanzado a una velocidad de  $v_0$ =30 m/s con un ángulo de 30 grados sexagesimales usando una hoja de cálculo. Para ello, construir una tabla con las magnitudes tiempo, y posición en el espacio (x, y) del proyectil. Representar el gráfico de la trayectoria del proyectil así como la altura alcanzada en función del tiempo.

Comentarios generales para trabajar en hojas de cálculo.

- Conviene separar siempre los datos de entrada de las tablas creadas y los gráficos realizados.
- Tener en cuenta que los ángulos deben expresarse en radianes en las funciones trigonométricas.
- Usar copia inteligente para generar los tiempos (una vez introducidos dos), es decir, teclear dos valores de tiempo, seleccionarlos y usar el cuadro de arrastre para generar los demás.
- Notar la importancia de usar referencias absolutas a los datos de entrada y referencias relativas al tiempo en las fórmulas usadas para crear la tabla pedida.
- Usar *gráficos de dispersión*, puesto que se representan pares de valores (x,y).
- Notar que al cambiar un dato de entrada todo se actualiza automáticamente, gráficos incluidos. Ahora bien, puede ser necesario ampliar /reducir los datos de entrada a los gráficos, según el caso.

Para hacer los gráficos de este ejercicio, se ha elegido el tipo de gráfico "Línea" para la trayectoria del proyectil. Para los otros tres, elegir gráficos "de dispersión con líneas suavizadas".

El gráfico de tipo Línea se construye así, paso a paso:

- Seleccionar la columna de la tabla con los datos para y(m) e insertar -> gráfico de línea.
- $\bullet$  El eje X hay que modificarlo eligiendo los datos de la tabla  $x(m)$ . Pulsar botón derecho del ratón encima de las etiquetas del eje X -> Seleccionar datos. Aparece este cuadro:

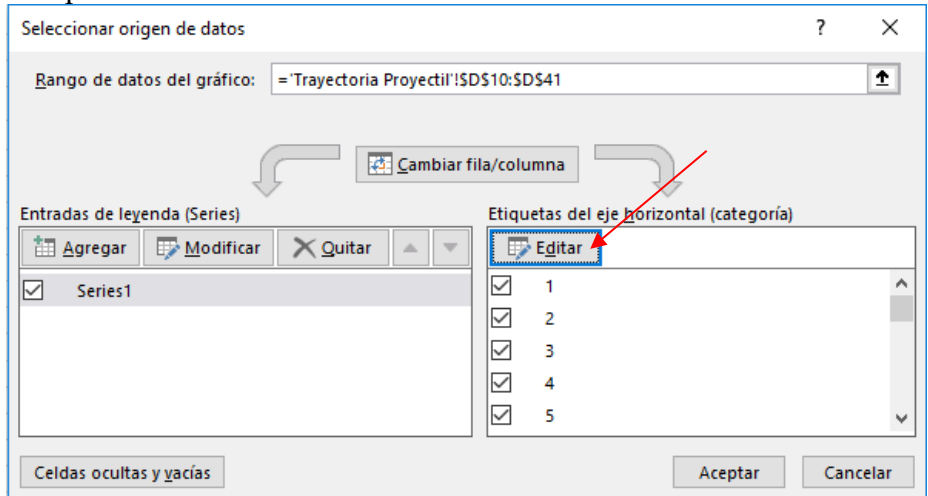

• Pulsar botón Editar. Aparece este cuadro:

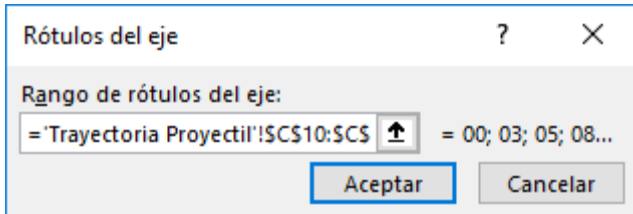

- Seleccionar con el ratón el rango de las abscisas  $x(m)$  de la tabla de datos y aceptar.
- Dar formato al eje X, seleccionando las opciones del eje de la figura siguiente.<br>Dar formato a eje

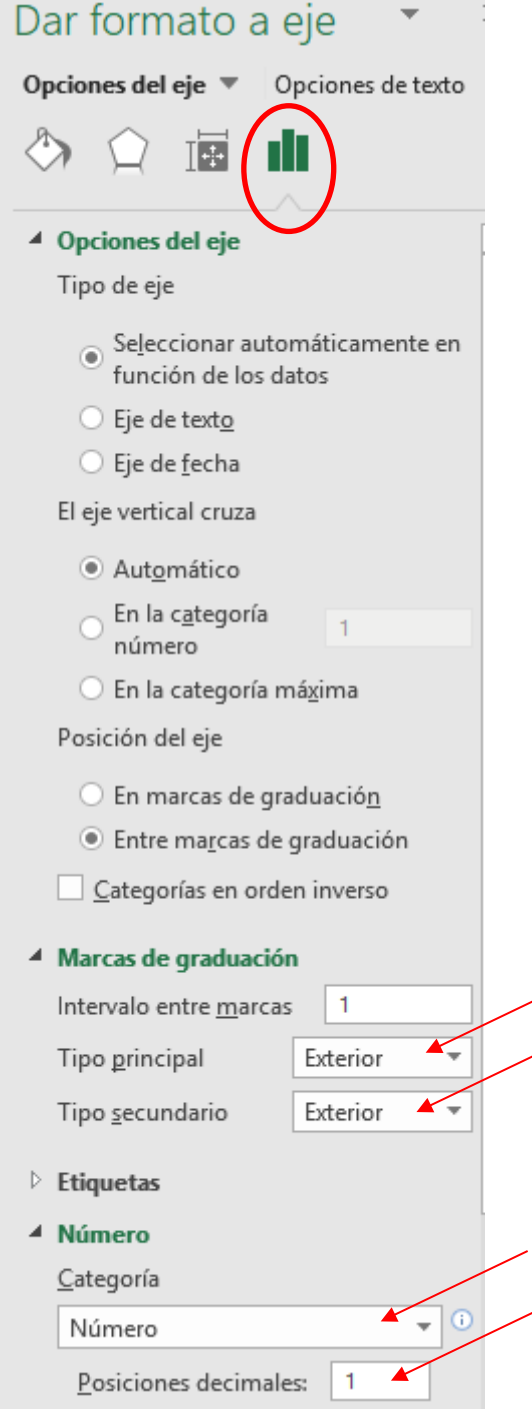

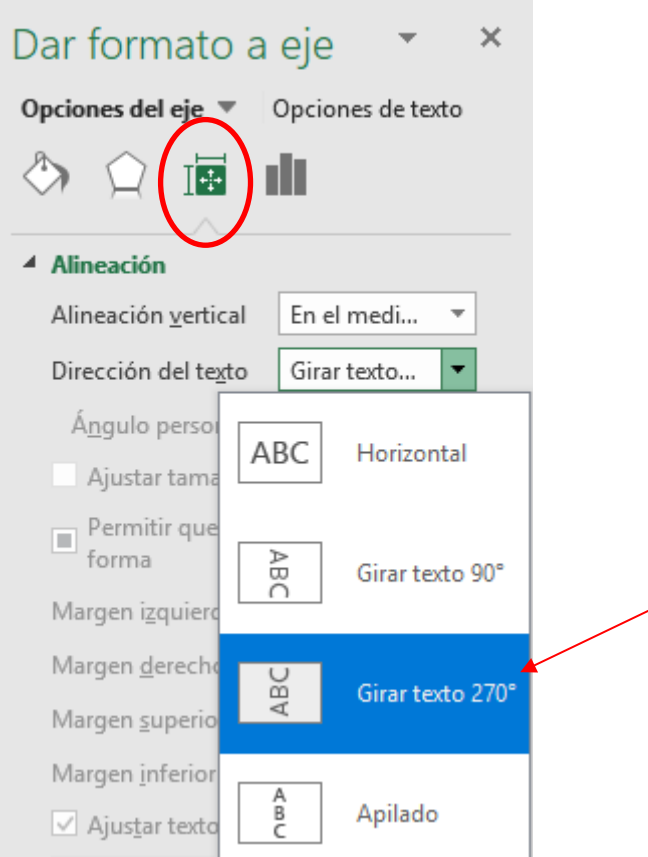

2. Crear otra hoja de cálculo con el mismo ejercicio cambiando algún dato de entrada. Por ejemplo, el ángulo de tiro cambiarlo a 45 grados sexagesimales y analizar los cambios.

- La primera hoja de cálculo muestra los resultados del ejercicio en la forma habitual de trabajar, mientras la segunda hoja presenta las fórmulas usadas en cada celda y no los valores de las celdas, para facilitar el aprendizaje del alumno.
- Para ver las fórmulas de las celdas en una hoja de cálculo en lugar de sus valores, cambiar la opción correspondiente en la pestaña Archivo -> Opciones-> Opciones de Excel -> Avanzadas -> Mostrar opciones para esta hoja -> Mostrar fórmulas en celdas en vez de resultados calculados. Ver figura

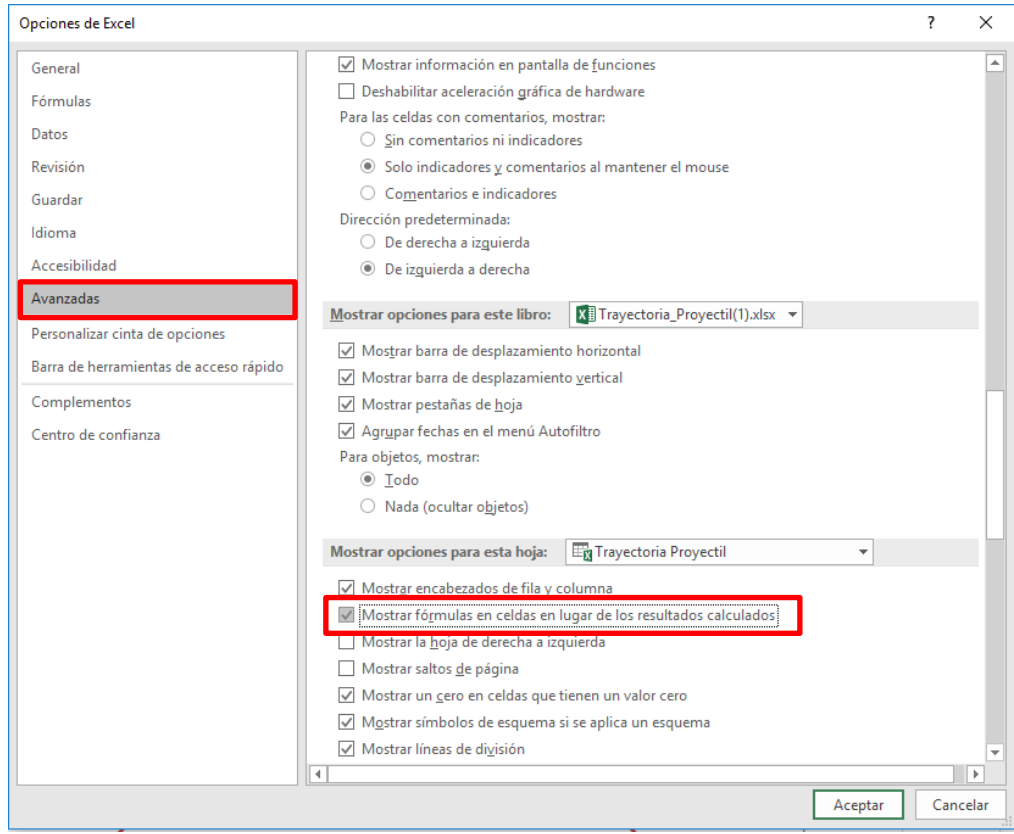

3. Crear una hoja de cálculo con las notas de los alumnos de una clase. La nota final será el 20% del primer parcial mas el 80% del segundo parcial. Calcular los promedios o medias aritméticas de cada examen así como la cantidad de aprobados, suspensos, notables, sobresalientes y matrículas de honor obtenidas, expresadas también en tantos por ciento. Construir un gráfico de columnas que incluya las notas finales respecto de los nombres de los alumnos.

- La primera hoja de cálculo muestra el ejercicio tal como se muestra por defecto, mientras la segunda hoja presenta las fórmulas de las celdas en vez de los resultados calculados.
- Usar la función "*aleatorio.entre(lim\_inf;lim\_sup)"* para generar las notas del segundo parcial.
- Dar nombres a las celdas que tienen los pesos de cada parcial, por ejemplo, peso1 para la celda que contiene el valor de 0,2 y peso2 para la celda que contiene el valor de 0,8.
- Dar los formatos necesarios a las celdas para que sus valores se muestren como en el ejemplo de presentación.
- Pulsar F9 permite actualizar las fórmulas de la hoja activa.
- Notar las funciones usadas para realizar el ejercicio y analizar otras formas de hacerlo.
- 4. Añadir una nueva columna a la hoja anterior para calcular las notas finales añadiendo un nuevo criterio. A saber, calcular la nota final si en las dos notas parciales se ha llegado al 4 como mínimo. En otro caso, el alumno está suspenso, por ejemplo, con un 3,5.
- 5. Completar el ejercicio anterior añadiendo un gráfico circular con los porcentajes de aprobados y suspensos de la asignatura.
- 6. Añadir otra hoja al ejercicio anterior para calcular las notas del examen de recuperación de la asignatura. Lógicamente, en esta hoja estarán únicamente los alumnos suspensos de la asignatura. Habrá una columna con las notas obtenidas del examen de recuperación y otra con la nota final que será la nota obtenida en el primer parcial más el 90% de la nota obtenida en la recuperación.

Comentarios.

- Bloquear la función *"aleatorio.entre()"* para poder filtrar los suspensos. Una forma de hacerlo puede ser copiar los valores de esa columna y luego aplicar el filtro adecuado a la columna de las notas finales.
- ¿Son correctos los datos de entrada de los gráficos?
- 7. Representar gráficamente una parábola conocidos sus coeficientes A, B y C. Resuelve la ecuación de segundo grado teniendo en cuenta los operadores, funciones y paréntesis necesarios para hacerlo correctamente. Comentarios.
	- Fijarse en los cortes de la función con los ejes.
- 8. Calcular la presión de un gas ideal en función de su volumen, conocidos la temperatura y cantidad del gas y representarlo gráficamente.
- 9. La carga de un condensador varía con el tiempo según la función  $q = q_0 e^{-\alpha t}$  donde q<sub>0</sub>= 2,5 coulombios y  $\alpha$ =0,23 s<sup>-1</sup>. Calcular y representar el gráfico (t,q) en el sistema de coordenadas cartesianas y también con escala logarítmica en el eje de ordenadas.

Comentarios.

- Usar marcadores para la serie de datos representada.
- En la representación semilogarítmica, modificar el valor mínimo del eje de ordenadas y usar formato científico.
- 10. Añadir otro condensador al ejercicio anterior con los siguientes parámetros:  $q_0$ = 9,75 coulombios y  $\alpha=0.78$  s<sup>-1</sup>. Actualizar la tabla y los gráficos construidos para incluir este condensador.

- Seleccionar el gráfico para que se activen las herramientas del mismo antes de realizar cualquier cambio sobre él.
- Una vez seleccionado el gráfico, modificar la selección de datos de entrada es tan simple como arrastrar con el ratón los cuadros que lo delimitan. Si las series de datos no son columnas/filas contiguas, usar la tecla control para seleccionar todo.
- Para pasar a escala logarítmica cualquier eje, primero representar el gráfico ordinario y modificar la escala a continuación. Para ello, mostrar la ventana de Opciones del eje involucrado primario y hacer clic en Escala logarítmica. Evitar transformar el valor cero a la escala logarítmica.

11. Crear una hoja de cálculo con la Estadística común sobre un conjunto de datos dado. Por ejemplo, la medida de la longitud de una barra. Los datos de entrada están en un archivo de texto llamado Longitud\_Barra.

Comentarios.

• Para poder usar la Estadística Descriptiva en Excel hay que activar previamente el complemento correspondiente usando las opciones de Excel, si es que está inactivo. Dicho complemento se llama Herramientas para análisis. Para ello, ir al menú Archivo -> Opciones, se abre la ventana de Opciones de Excel, seleccionar Complementos en el panel izquierdo de la ventana, y en la ventana central el Complemento con nombre "Herramientas para análisis" y Aceptar. Ver Figura 1.

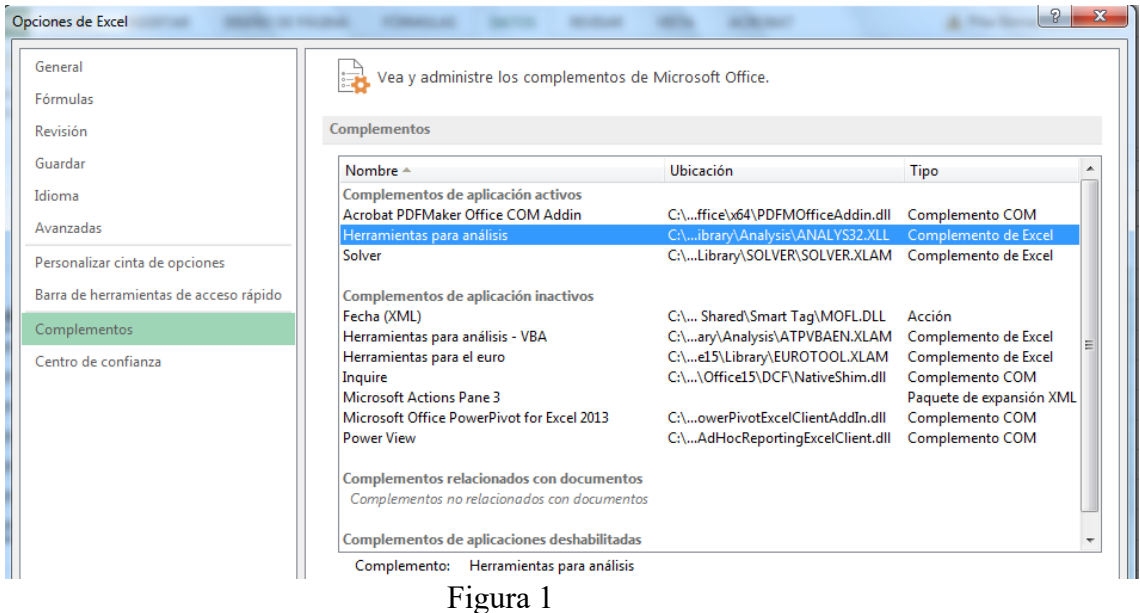

• Una vez instalado el complemento Herramientas para análisis, para generar la Estadística Descriptiva de Excel, es suficiente con ir a la Ficha Datos -> Botón Análisis de Datos y hacer clic en Estadística Descriptiva. Ver Figura 2.

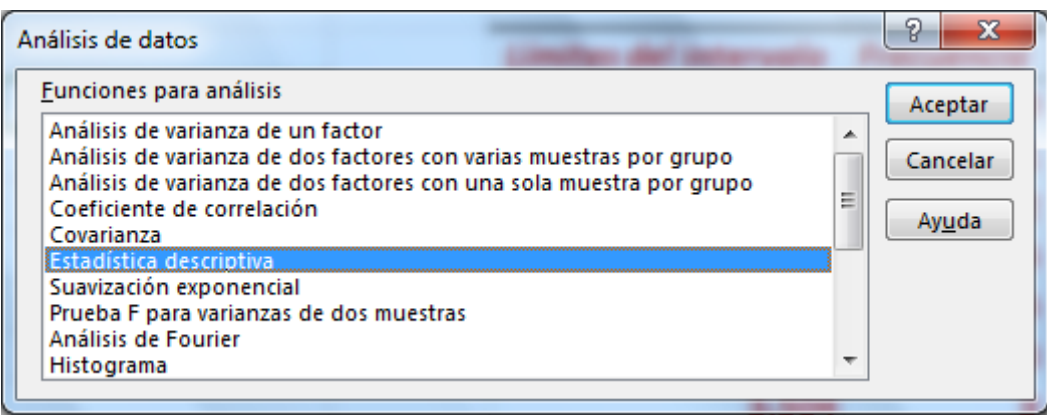

Figura 2

• En el cuadro de diálogo que aparece seleccionar el rango de datos de entrada (columna de longitudes con rótulo enmarcado en verde) y la celda de la hoja activa a partir de la cual se generará la Estadística. Poner tic en Resumen de estadísticas y Aceptar. Ver Figura 3.

|                 | Datos de entrada      |                                                                              |                   |
|-----------------|-----------------------|------------------------------------------------------------------------------|-------------------|
|                 | Muestra Longitud (cm) | Estadística descriptiva                                                      | P<br>$\mathbf{x}$ |
|                 | 10,001                | Entrada<br>国                                                                 | Aceptar           |
| 2               | 9,812                 | SB\$6:\$B\$16<br>Rango de entrada:                                           | Cancelar          |
| 3               | 9,784                 | ◎ Columnas<br>Agrupado por:<br>Filas                                         | Ay <u>u</u> da    |
| 4               | 9,786                 | Rótulos en la primera fila                                                   |                   |
| 5               | 9,987                 | Opciones de salida                                                           |                   |
| 6               | 10,008                | 国<br>SMS5<br>C Rango de salida:                                              |                   |
| $\overline{7}$  | 10,077                | En una hoja nueva:                                                           |                   |
| 8               | 9,865                 | En un libro nuevo                                                            |                   |
| 9               | 9,812                 | Resumen de estadísticas                                                      |                   |
| 10 <sup>i</sup> | 9,755                 | %<br>Nivel de confianza para la media 95<br>K-ésimo mayor:<br>K-ésimo menor: |                   |
|                 |                       | ÷-                                                                           |                   |

Figura 3

- Lo anterior también puede generarse, aunque más lentamente, usando las funciones disponibles en la librería de Excel dentro de la categoría Estadísticas.
- 12. Crear una hoja de cálculo con un histograma sobre un conjunto de datos dado. Por ejemplo, la medida del diámetro de un cilindro. Crear un gráfico que incluya el porcentaje acumulado. Los datos de entrada están en un archivo de texto llamado Diametro Cilindro.

Comentarios.

• Una vez activado el Complemento Herramientas para análisis en el ejercicio anterior, ya está disponible para usarlo siempre que se necesite. Para generar un histograma en Excel, es suficiente con ir a la Ficha Datos -> Botón Análisis de Datos y hacer clic en Histograma. Ver Figura 4.

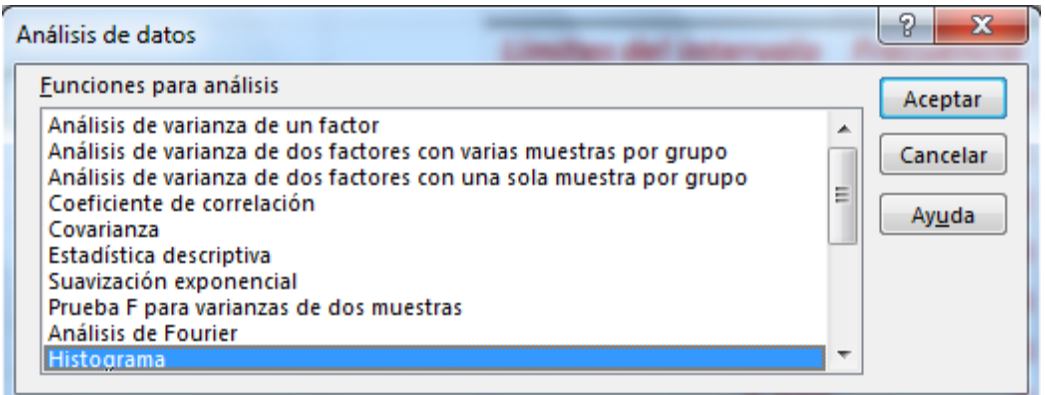

Figura 4

• En el cuadro de diálogo que aparece seleccionar el rango de datos de entrada (columna del diámetro), el rango de clases (columna con los límites del intervalo), hacer clic en rótulos y algunas Opciones de salida, como: En una hoja nueva y hacer clic en Porcentaje acumulado y Crear gráfico. Ver Figura 5.

|                  | А                 | B                | с                                           |  | D                            | Ε       | F                      | G        | Η            |  |  |
|------------------|-------------------|------------------|---------------------------------------------|--|------------------------------|---------|------------------------|----------|--------------|--|--|
| 3                | <b>HISTOGRAMA</b> |                  |                                             |  |                              |         |                        |          |              |  |  |
| 4                |                   |                  |                                             |  |                              |         |                        |          |              |  |  |
| 5                |                   | Datos de entrada |                                             |  |                              |         |                        |          |              |  |  |
| 6                |                   |                  | Muestra Diámetro (cm) Límites del intervalo |  | Histograma                   |         |                        | P        | $\mathbf{x}$ |  |  |
| 7                | 11                | 3,502            | 3,492                                       |  | Entrada                      |         |                        |          |              |  |  |
| $\bf{8}$         | 21                | 3,497            | 3,494                                       |  | Rango de entrada:            | Aceptar |                        |          |              |  |  |
| 9                | 3ì                | 3,495            | 3,496                                       |  |                              |         | 匤<br><b>SBS6:SBS26</b> | Cancelar |              |  |  |
| 10 <sup>10</sup> | 4                 | 3,5!             | 3,498                                       |  | Rango de clases:             |         | 国<br><b>SCS6:SCS16</b> |          |              |  |  |
| 11               | 51                | 3,496            | 3,500                                       |  | Rótulos                      | Ayuda   |                        |          |              |  |  |
| 12               | 6)                | 3,504            | 3,502                                       |  | Opciones de salida           |         |                        |          |              |  |  |
| 13               | 71                | 3,509            | 3,504                                       |  |                              |         |                        |          |              |  |  |
| 14               | 8                 | 3,497            | 3,506                                       |  | Rango de salida:             |         | <b>K</b><br>SCS41      |          |              |  |  |
| 15               | 9                 | 3,502            | 3,508                                       |  | <b>O</b> En una hoja nueva:  |         |                        |          |              |  |  |
| 16               | 10 <sup>1</sup>   | 3,507            | 3,510                                       |  |                              |         |                        |          |              |  |  |
| 17               | 11!               | 3,497            |                                             |  | En un libro nuevo            |         |                        |          |              |  |  |
| 18               | 12 i              | 3,504            |                                             |  | Pareto (Histograma ordenado) |         |                        |          |              |  |  |
| 19               | 13                | 3,498            |                                             |  | Dorcentaje acumulado         |         |                        |          |              |  |  |
| 20               | 14 <sup>1</sup>   | 3,499            |                                             |  | Crear gráfico                |         |                        |          |              |  |  |
| 21               | 15 <sup>1</sup>   | 3,501            |                                             |  |                              |         |                        |          |              |  |  |
| 22               | 16!               | 3,5!             |                                             |  |                              |         |                        |          |              |  |  |
| 23               | 17!               | 3,503            |                                             |  |                              |         |                        |          |              |  |  |
| 24               | 18 <sub>1</sub>   | 3,494            |                                             |  |                              |         |                        |          |              |  |  |
| 25               | 19 <sup>1</sup>   | 3,499            |                                             |  |                              |         |                        |          |              |  |  |
| 26               | 20 <sup>1</sup>   | 3,508            |                                             |  |                              |         |                        |          |              |  |  |
| $-1$             |                   |                  | --                                          |  |                              |         |                        |          |              |  |  |

Figura 5

• Se puede retocar el tamaño del gráfico obtenido, generalmente pequeño por defecto. La solución puede verse en la Figura 6.

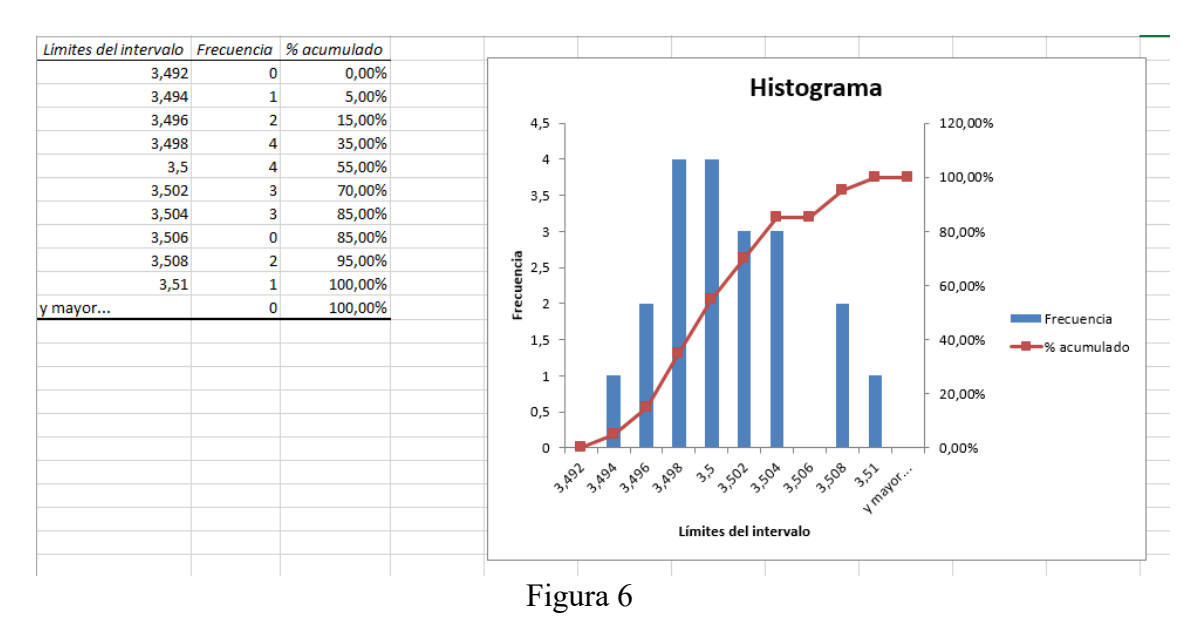

• Obviamente, lo anterior también puede generarse manualmente introduciendo las fórmulas adecuadas. Se puede hacer como comprobación.

- 13. Dados dos puntos P1(x1, y1) y P2(x2, y2) y una abscisa x3 que verifica que x1<x3<x2, calcular y(x3) usando interpolación lineal en una hoja de cálculo con la función "*pronostico"*.
- 14. En una experiencia se ha sometido un muelle a diferentes fuerzas y se han medido las elongaciones producidas. Realizar el ajuste de los datos a una recta, mostrando su ecuación y la representación gráfica así como el valor de  $\mathbb{R}^2$  usando una hoja de cálculo. Analizar la calidad del ajuste y valorar posibles ajustes a otras ecuaciones. Usar la ecuación de la recta obtenida para calcular la fuerza que produce una elongación de 10 cm en el muelle.

Comentarios.

- Para ello, crear el gráfico de dispersión con los datos dados y agregar una línea de tendencia lineal a continuación que incluya la ecuación de la recta obtenida y el valor de R cuadrado en la misma.
- Para agregar una línea de tendencia: seleccionar el gráfico construido, entonces se activa el Menú Herramientas de gráficos, poner en primer plano la pestaña Diseño. Seleccionar el botón desplegable "Agregar elemento de gráfico" -> Línea de tendencia" -> Más opciones de línea de tendencia -> Ver Figura 7.

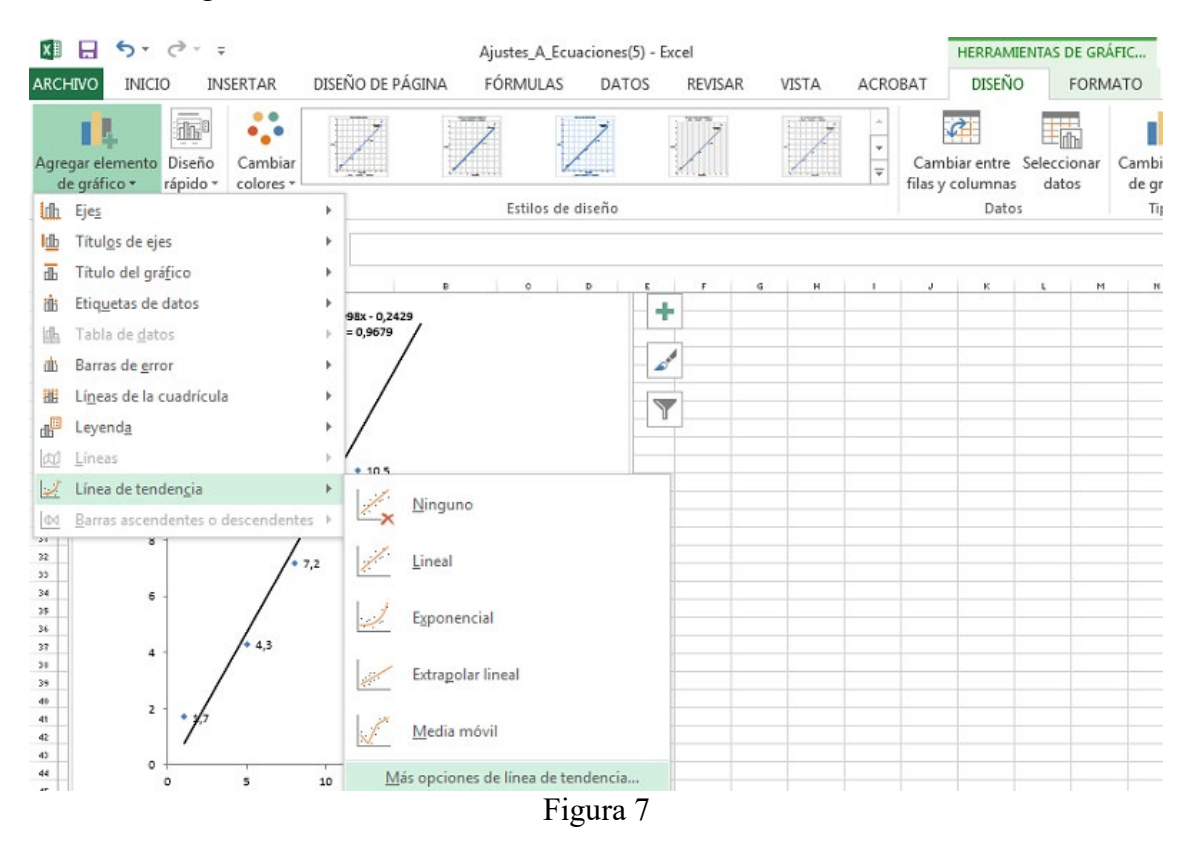

• Ver las opciones de las líneas de tendencia y escoger la lineal en este caso, activando las opciones de presentar la ecuación de la recta en el gráfico y el valor de R<sup>2</sup>. Ver Figura 8.

## Formato de línea de tendencia

## OPCIONES DE LÍNEA DE TENDENCIA ▼

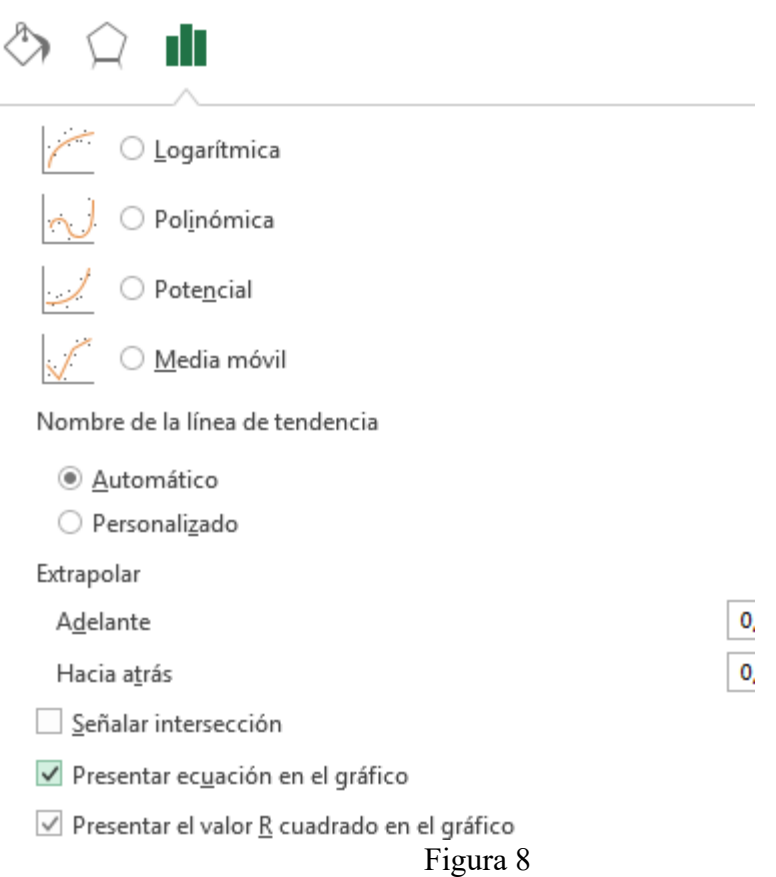

- $\bullet$   $R^2=1-SSE/ SST$  donde SSE es la suma de los cuadrados de los errores de las desviaciones de los datos y SST es la suma de los cuadrados de los errores de las desviaciones de los datos obtenidos respecto del valor medio. Es un valor entre 0 y 1 y generalmente indica un buen ajuste cuanto más cercano a 1.
- SSE= $\sum_{i=1}^{n} [y_i f(x_i)]$ *i*  $y_i - f(x_i)$  $\left[ y_i - f(x_i) \right]^2$  y SST= $\sum_{i=1}^{n} [y_i - \overline{y}]$ *i*  $y_i - \overline{y}$ 1  $^2$  .

Por tanto, añadir en el gráfico otros ajustes a otras ecuaciones y comprobar a cuál de ellos corresponde el valor de R<sup>2</sup> más cercano a la unidad. Ese será el mejor.

15. En una experiencia se ha calculado la variación del voltaje de un condensador en función del tiempo. Realizar el ajuste de los datos a una exponencial, mostrando su ecuación y la representación gráfica así como el valor de  $R^2$  usando una hoja de cálculo. Analizar la calidad del ajuste y valorar posibles ajustes a otras ecuaciones. Usar la ecuación de la exponencial obtenida para calcular el voltaje que tendrá el condensador después de 15 s.

- El procedimiento es idéntico al del ejercicio anterior, sólo que en este caso se escoge la tendencia exponencial.
- Si es necesario, se puede extrapolar la curva obtenida sin más que aumentar los límites inferior y superior de los ejes.

16. Crear una hoja de cálculo que contenga cinco nombres de alumnos con formato "*apellido1 apellido2, nombre*" y cinco notas con formato de número y una cifra decimal. Añadir filtros a los rótulos de las dos columnas y ensayar diferentes ordenamientos por apellidos o notas según diferentes criterios: de mayor a menor o de menor a mayor, sólo los suspensos, sólo los aprobados etc.

- Para activar los filtros en los nombres y notas de estos alumnos, seleccionar las celdas que contienen los letreros Nombres y Notas. Poner en primer plano la ficha Inicio de Excel y en el subgrupo de botones Modificar pinchar en el botón Ordenar y Filtrar -> Filtro. De este modo, aparecen unas flechas desplegables en los cabeceros de las dos columnas Nombres y Notas,
- Una vez disponibles los filtros en las columnas dadas, desplegar la flecha hacia abajo y probar diferentes criterios de ordenamiento.